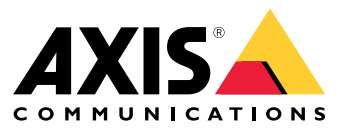

Manuel d'utilisation

### Installation

### Installation

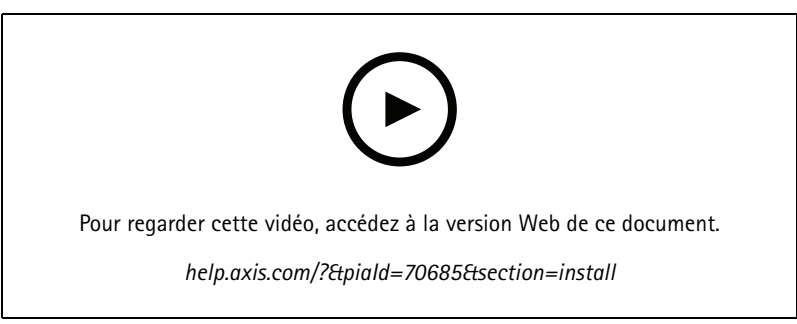

*Vidéo d'installation du périphérique*

### **Câblage**

Branchez les câbles du lecteur au contrôleur de porte selon le tableau.

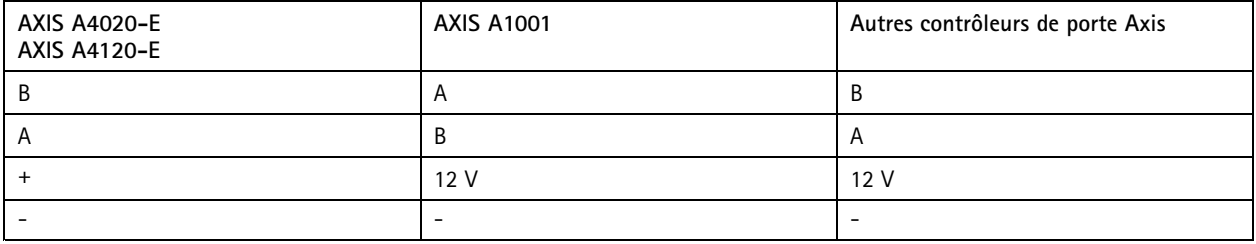

### Configurer votre périphérique

### Configurer votre périphérique

Le périphérique fonctionne comme un lecteur OSDP standard. Vous pouvez accéder à des fonctionnalités spécifiques et modifier les paramètres dans AXIS Camera Station Secure Entry. Vous trouverez ci-dessous un exemple de la manière de configurer le périphérique via AXIS Camera Station Secure Entry.

#### **Communication cryptée**

#### **Canal sécurisé OSDP**

AXIS Camera Station Secure Entry prend en charge le protocole Open Supervised Device Protocol (OSDP) pour crypter la ligne entre le contrôleur et les lecteurs Axis.

Pour activer le canal sécurisé OSDP pour l'ensemble du système :

- 1. Accédez à **Configuration <sup>&</sup>gt; Access control <sup>&</sup>gt; Encrypted communication (Configuration <sup>&</sup>gt; Contrôle d'accès <sup>&</sup>gt; Communication cryptée)**.
- 2. Spécifiez votre clé de cryptage principale et cliquez sur **OK**. Pour modifier la clé de cryptage principale, cliquez sur .
- 3. Activez le **canal sécurisé OSDP**. Cette option <sup>n</sup>'est disponible qu'une fois la clé de cryptage principale définie.
- 4. Par défaut, la clé du canal sécurisé OSDP est générée par la clé de cryptage principale. Pour définir manuellement la clé du canal sécurisé OSDP :
	- 4.1 Sous **OSDP Secure Channel (Canal sécurisé OSDP)**, cliquez sur .
	- 4.2 Désactivez l'option **Use main encryption key to generate OSDP Secure Channel key (Utiliser la clé de cryptage principale pour générer la clé du canal sécurisé OSDP)**.
	- 4.3 Entrez la clé du canal sécurisé OSDP et cliquez sur **OK**.

Pour activer ou désactiver le canal sécurisé OSDP pour un lecteur spécifique, voir *Doors and zones [\(Portes](https://help.axis.com/axis-camera-station-5#doors-and-zones) et zones)*.

### <span id="page-3-0"></span>Dépannage

### Dépannage

#### **Réinitialiser les paramètres par défaut**

L'opération de restauration des paramètres par défaut reconfigure tous les paramètres aux valeurs d'usine par défaut.

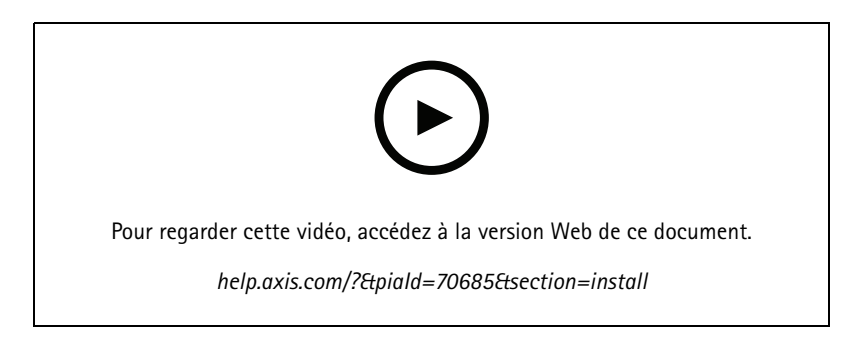

- 1. Retirez le périphérique de la plaque arrière. Cela débranche l'alimentation du périphérique.
- 2. Retirez le connecteur de la plaque arrière.
- 3. Utilisez un instrument contondant pour appuyer sur le bouton de commande et le maintenir enfoncé pendant que vous rebranchez l'alimentation en connectant le bloc terminal aux broches du périphérique. Voir *Vue [d'ensemble](#page-4-0) du produit à la [page](#page-4-0) [5](#page-4-0)* . Vous entendrez un bip court lorsque vous reconnecterez l'alimentation. Cela indique que le bouton de commande est enfoncé.
- 4. Maintenez le bouton de commande enfoncé pendant quelques secondes.
- 5. Relâchez le bouton de commande. Vous entendez un signal sonore qui indique que le périphérique <sup>a</sup> été réinitialisé aux paramètres d'usine par défaut.
- 6. Positionnez le bloc terminal à sa place sur la plaque arrière.
- 7. Accrochez le périphérique sur la plaque arrière et fermez l'unité lentement.

# <span id="page-4-0"></span>**Caractéristiques**

# **Caractéristiques**

### **Vue d'ensemble du produit**

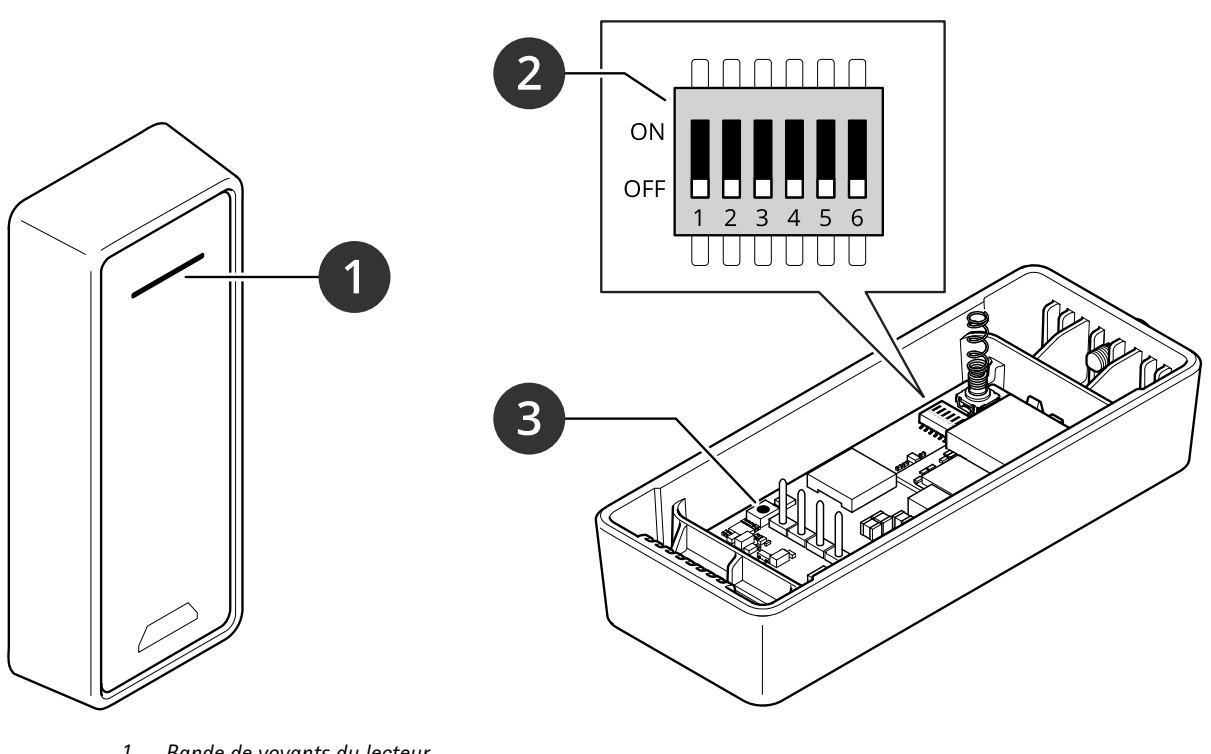

- *1 Bande de voyants du lecteur*
- *2 Commutateurs DIP*
- *3 Bouton de commande*

### **Bande de voyants du lecteur**

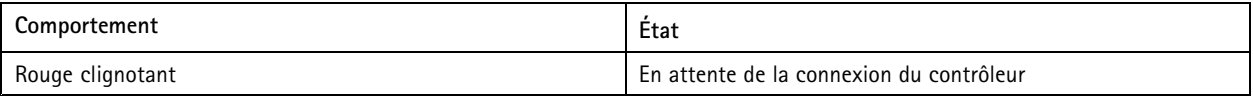

### **Commutateurs DIP**

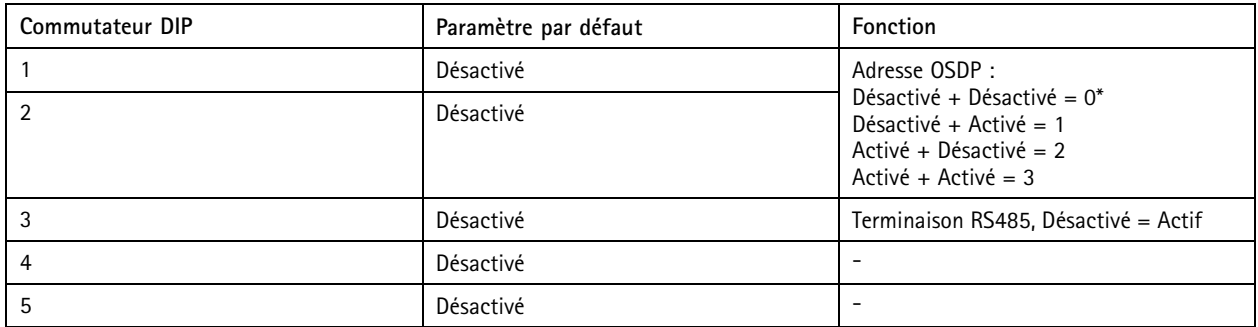

# **Caractéristiques**

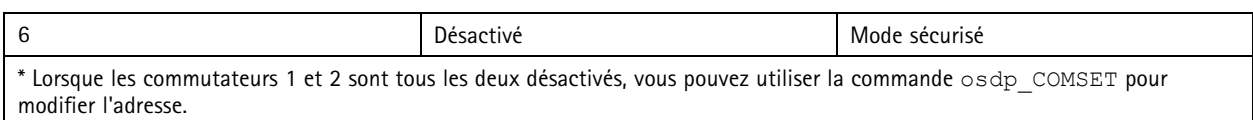

#### **Boutons**

#### **Bouton de commande**

Le bouton de commande permet de réaliser les opérations suivantes :

• Réinitialisation du produit aux paramètres d'usine par défaut. Cf. *Réinitialiser les [paramètres](#page-3-0) par défaut à la page [4](#page-3-0)* .

#### **Vitesse de transmission**

La vitesse de transmission ou débit en bauds est de <sup>9</sup> 600. Pour modifier cette valeur, utilisez la commande osdp\_COMSET.

Manuel d'utilisation AXIS A4020 - E Reader Date © Axis Communications AB, 20 2 1 -

Ver . M5.2 Date: Juillet 2023 2023 Référence T1 0171378